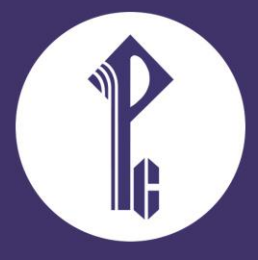

# **ИНСТРУКЦИЯ**

по установке, настройке и использованию электронной формы учебника издательства «РУССКОЕ СЛОВО»

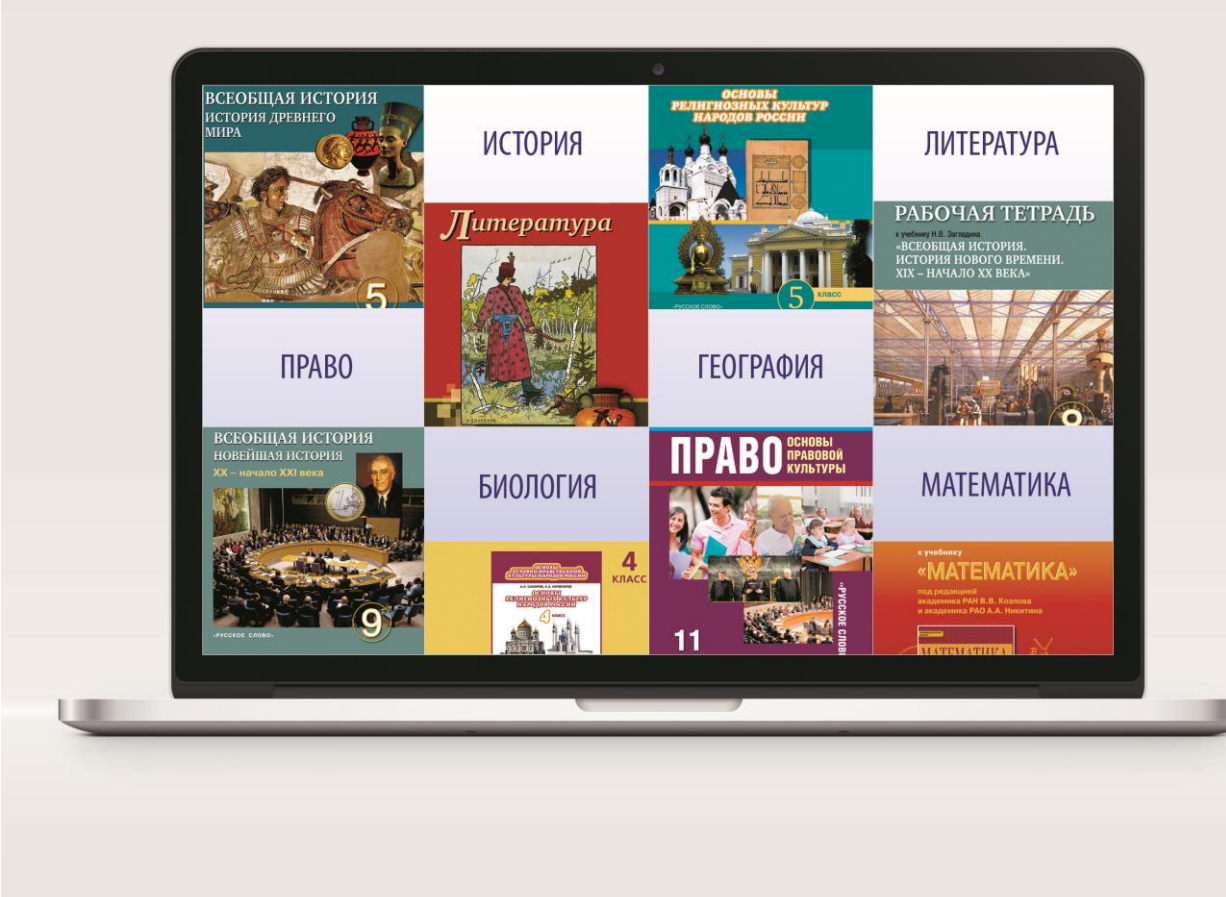

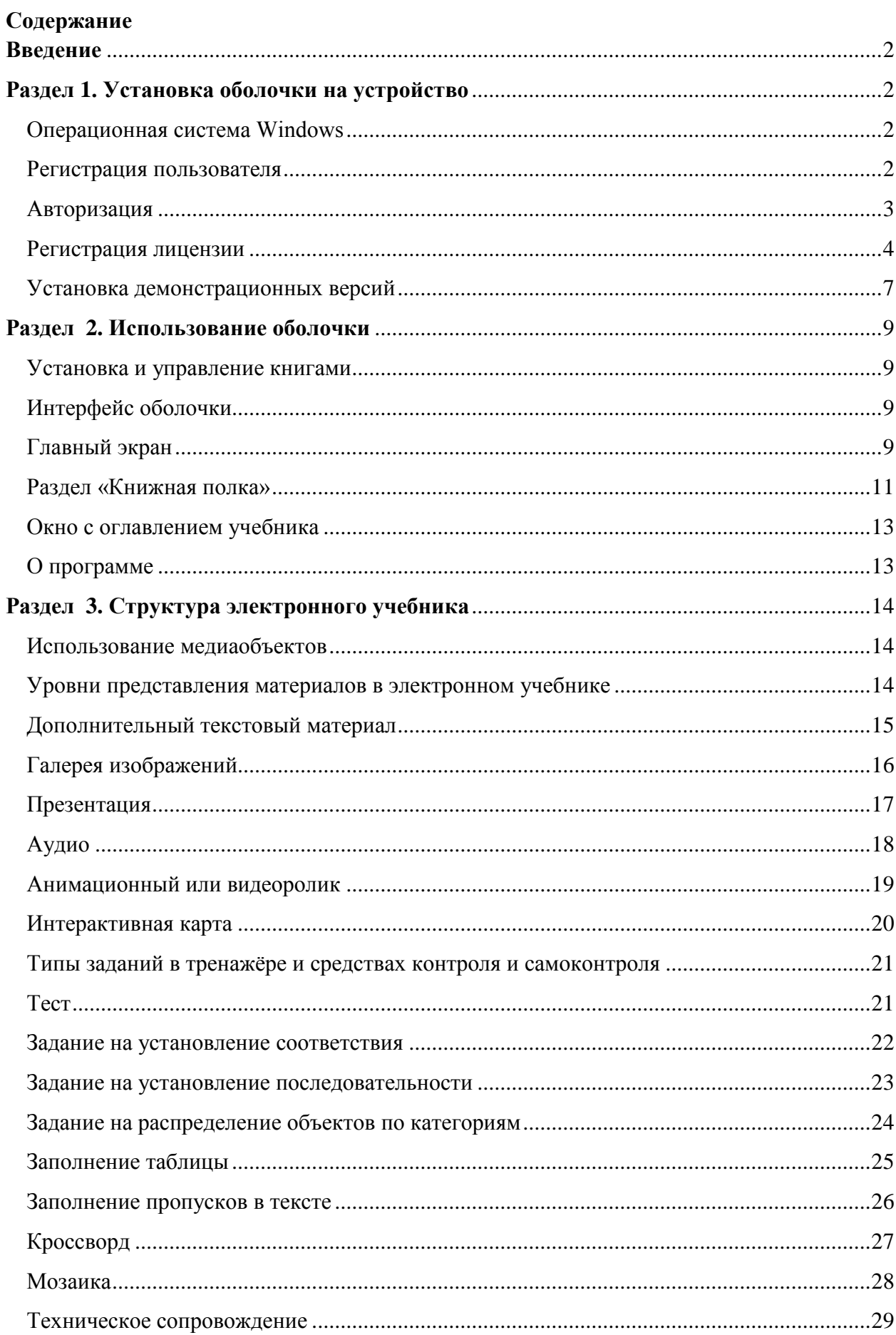

## <span id="page-2-0"></span>**Введение**

Электронная форма учебника ООО «Русское слово — учебник» (далее — электронный учебник, учебник или ЭУ) — это электронное издание, соответствующее по структуре печатной форме учебника, содержащего мультимедийные элементы и интерактивные ссылки, расширяющие и дополняющие содержание.

Электронный учебник работает на мобильных устройствах со следующими операционными системами.

Планшетные, стационарные и переносные компьютеры:

#### **Windows версии 7 и выше**

- операционная система MS Windows 7, 8, 10;
- Internet Explorer не ниже версии 11 или более поздней версии
- Intel, AMD или другие совместимые процессоры с частотой от 2.0 ГГц;
- встроенный экран или монитор с разрешением не менее 1024х768 пикселей,16-бит;
- 2 ГБ ОЗУ,
- стереофонические колонки или наушники;

• интернет-соединение для доступа к интернет-ресурсам, установке и активации электронных форм учебников.

Электронный учебник также может воспроизводиться, в том числе при подключении устройства к интерактивной доске любого производителя.

## <span id="page-2-1"></span>**Раздел 1. Установка оболочки на устройство**

#### <span id="page-2-2"></span>**Операционная система Windows**

Электронные учебники воспроизводятся в специальной программной оболочке «Русское слово», файл **RSReader.exe** получен от издательства.

После того как установочный пакет оболочки будет загружен, необходимо запустить его и указать место, в которое программа будет установлена (по умолчанию программа будет распакована в директорию C:\ RSReader, а на рабочий стол будет помещён ярлык для еёзапуска).

После запуска оболочки необходимо авторизоваться и активировать лицензии.

**Внимание!** При первичной авторизации и регистрации лицензий вам понадобится подключение к сети Интернет. В дальнейшем подключаться к Сети не обязательно.

#### <span id="page-2-3"></span>**Регистрация пользователя**

Для того чтобы попасть в меню авторизации, нажмите кнопку **в в правом верхнем** углу экрана.

В появившемся окне кликните на закладку «Регистрация» и в соответствующих полях введите идентификатор пользователя и адрес электронной почты, на который будет выслан пароль, необходимый для авторизации в системе, а затем нажмите кнопку «Получить пароль».

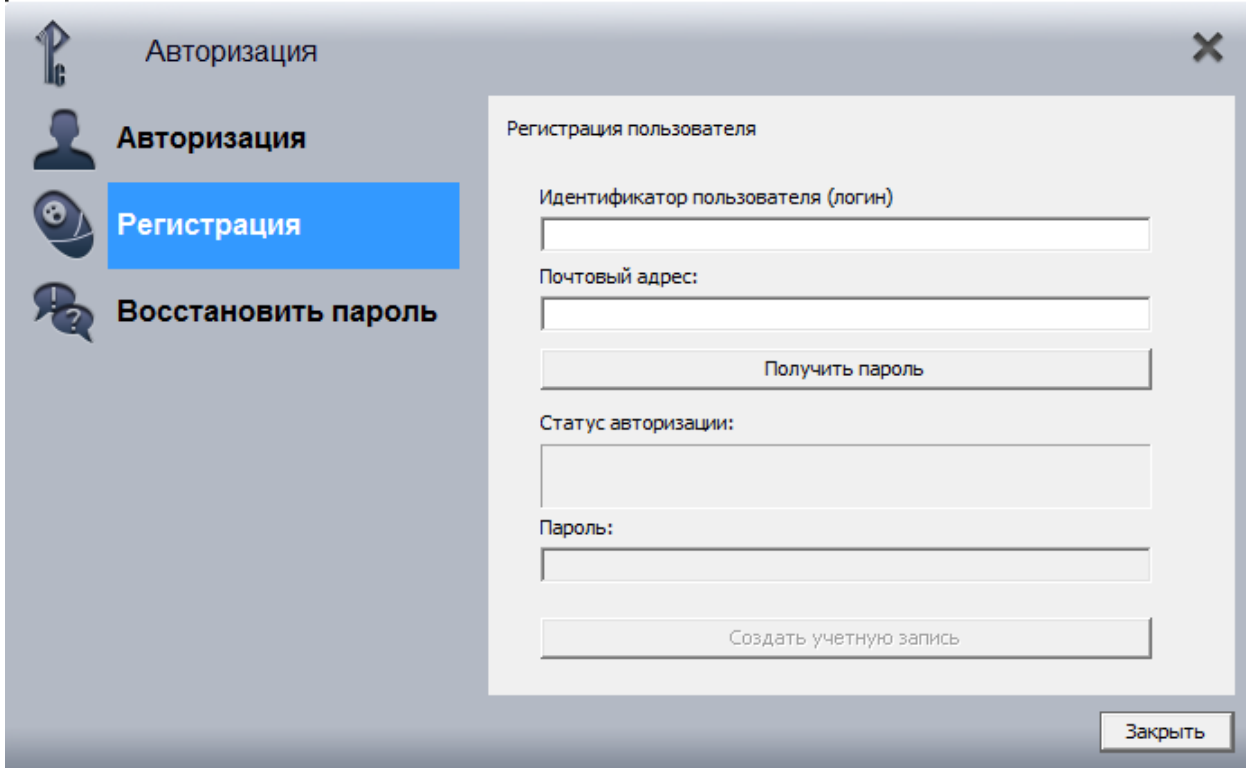

*Окно регистрации пользователя*

На указанный адрес электронной почты будет выслан пароль, который необходимо ввести в соответствующее поле и нажать кнопку «Создать учётную запись.

Для выхода из меню нажмите кнопку «Закрыть».

#### <span id="page-3-0"></span>**Авторизация**

Для того чтобы попасть в меню авторизации, нажмите кнопку в правом верхнем

углу экрана.

В появившемся окне кликните на закладку «Авторизация» и в соответствующих полях введите идентификатор пользователя и пароль, полученные от издательства.

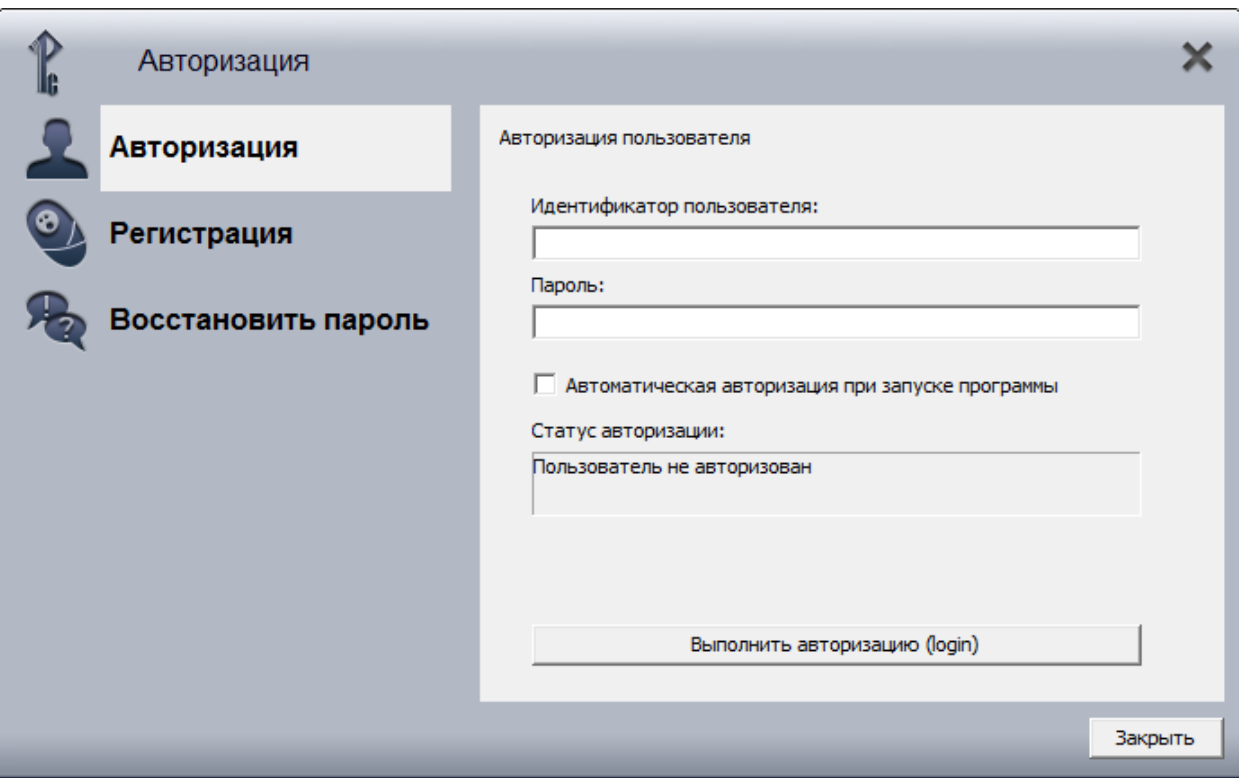

*Окно авторизации пользователя*

Чтобы не проходить процедуру авторизации каждый раз при запуске программы, отметьтепункт «Автоматическая авторизация при запуске программы».

После того как все поля будут заполнены, нажмите кнопку «Авторизоваться».

**Внимание!** При первичной авторизации и регистрации лицензий вам понадобится подключение к сети Интернет. В дальнейшем подключаться к Сети не обязательно.

В случае успешной авторизации в поле «Статус авторизации» появится соответствующее сообщение.

Если вы авторизовались ошибочно, авторизацию можно отменить, нажав кнопку «Выйти». Для сохранения авторизации и выхода из меню нажмите кнопку «Закрыть».

#### <span id="page-4-0"></span>**Регистрация лицензии**

Для того чтобы зарегистрировать лицензию, нажмите кнопку **II** в правом верхнем углу экрана и выберите закладку «Лицензии».

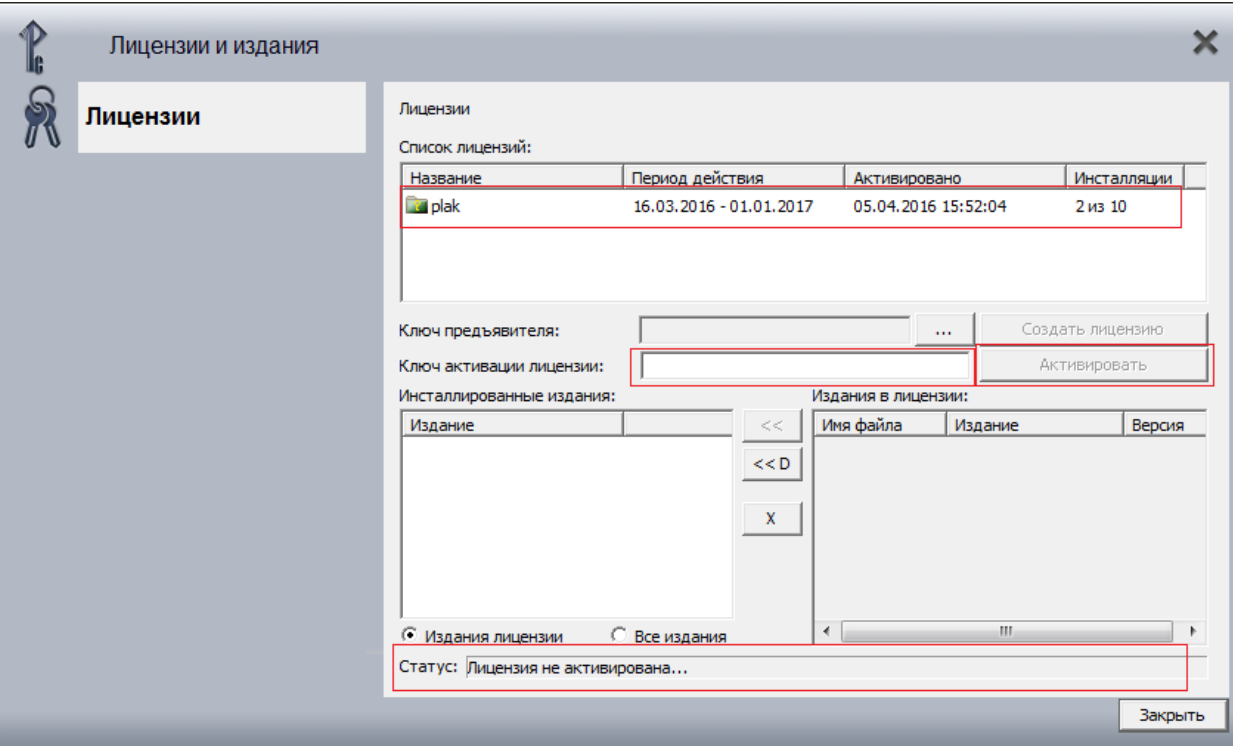

*Регистрация лицензии в оболочке на устройстве Windows*

Список лицензий, которые сгенерированы для данного пользователя, отображаются в верхнем окне. Иконки отображают статус активации лицензии:

- Белая папка лицензия создана, но она еще не активировалась пользователем;
- Зеленая папка лицензия имеет хотя бы одну активацию адресатом, при этом есть доступные инсталляции (пользователь может еще активировать компьютеры/устройства с данным лицензионным ключом, количество выполненных инсталляций и их общее количество отображаются в виде числителя и знаменателя в соответствующем поле);
- Желтая папка пользователь использовал все инсталляции данной лицензии и не может более активировать ее на каком-либо компьютере/устройстве;
- Красная папка лицензия заблокирована. У нее закончился (или еще не начат) период использования, или дистрибьютор ее принудительно заблокировал.

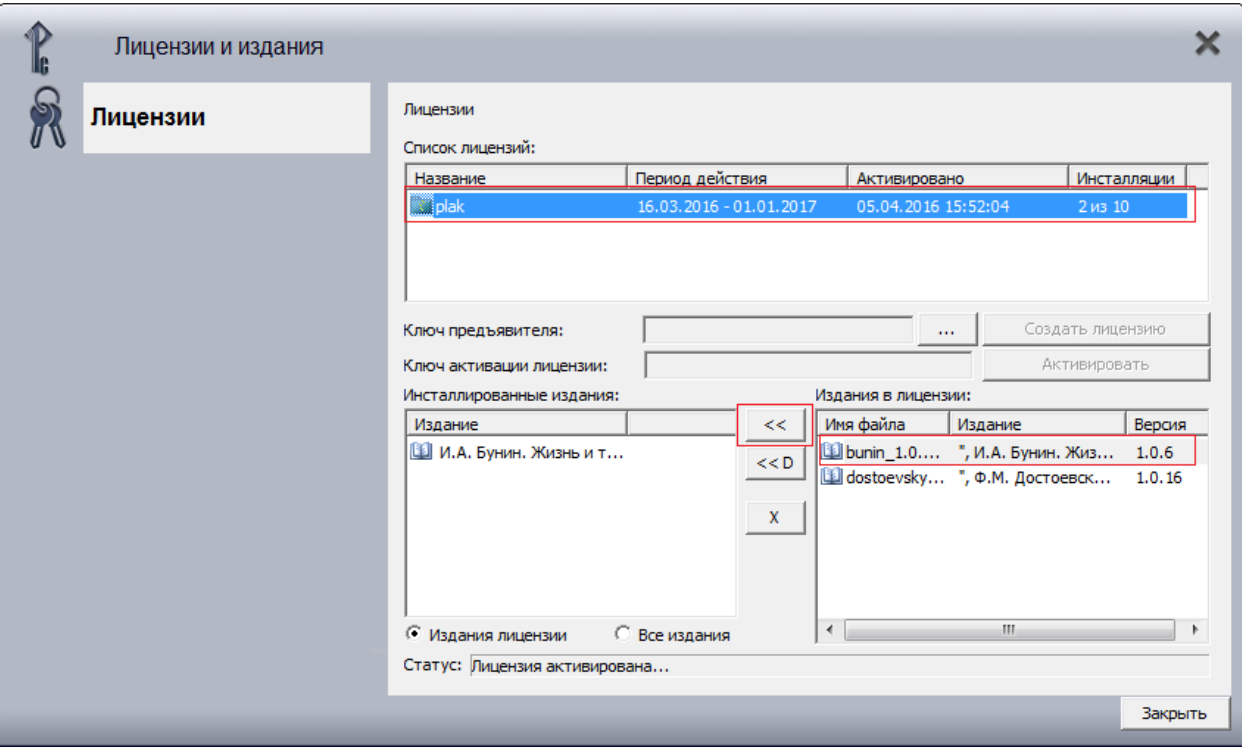

После выделения лицензии в списке, в окне «Издания в лицензии» происходит заполнение списка изданиями, которые включены в данную лицензию.

Для активации лицензии, необходимо скопировать нужную лицензию и в поле ввода «Ключ активации лицензии» ввести последовательность символов ключа лицензии.

#### Инсталляция изданий

Для инсталляции изданий, на данном компьютере/устройстве должен быть доступ по протоколу HTTP (порт 80, по-умолчанию) в глобальную компьютерную сеть Интернет, лицензия, издания которой будут инсталлированы, должна быть активирована и пользователь должен быть авторизован.

Издания указанной лицензии, которые могут быть инсталлированы пользователем, отображаются в списке «Издания в лицензии». Для инсталляции лицензионного издания, необходимо выделить его в списке «Издания в лицензии» и нажать на кнопку «<<»

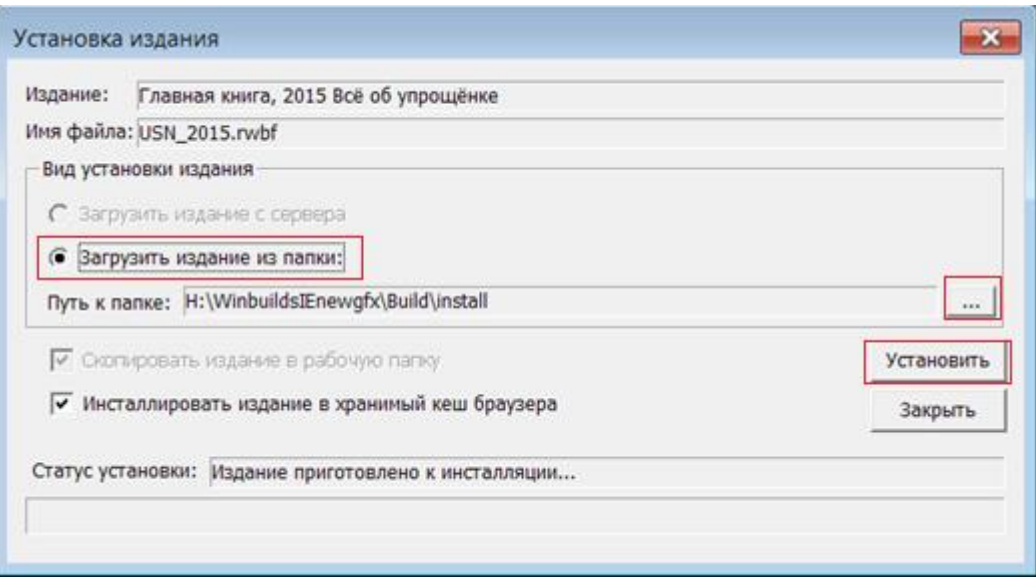

В появившемся диалоге «Установка издания», пользователю необходимо указать папку на компьютере, в которой находится инсталлируемое издание. Нажав на кнопку «...» Пользователь выбирает папку, в которой находится издание.

Далее нажать кнопку «Установить».

После закрытия диалога настроек, обложка инсталлированного издания появится на полке, издание становится доступным для работы с ним.

# **Установка демонстрационных версий**

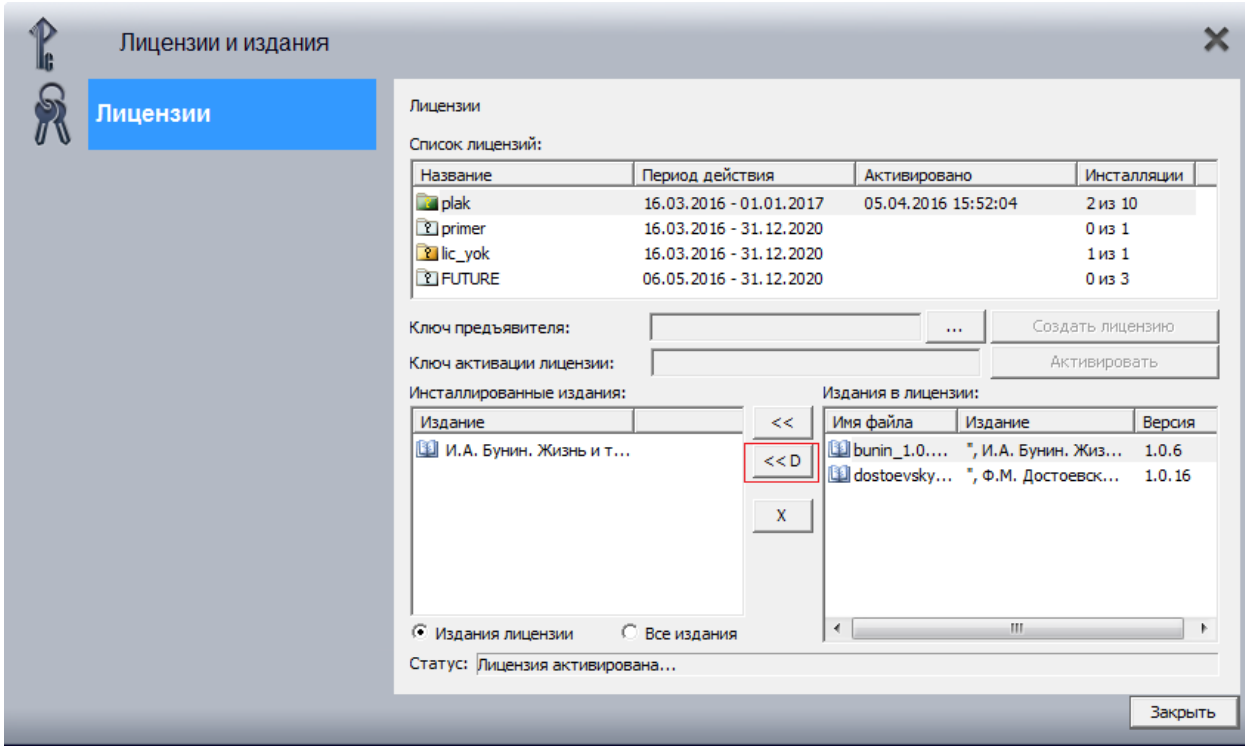

Установка демонстрационных версий

Для установки демонстрационных версий, на данном компьютере/устройстве должен быть доступ по протоколу HTTP (порт 80, по-умолчанию) в глобальную компьютерную сеть Интернет, пользователь должен быть авторизован.

Для установки демонстрационных версий, необходимо нажать нажать на кнопку «<<D».

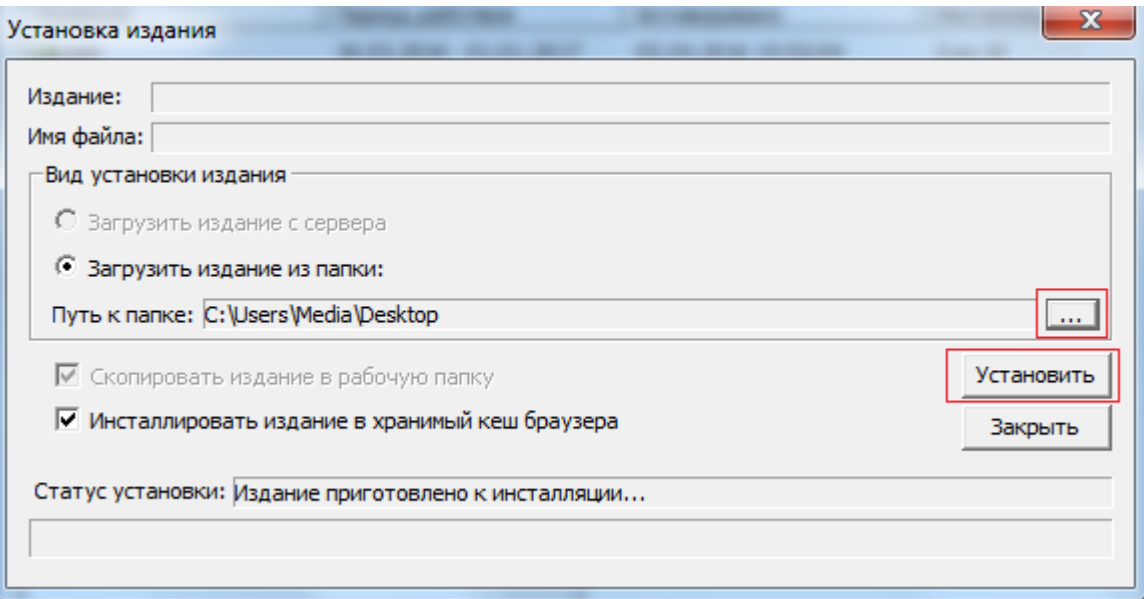

В появившемся диалоге «Установка издания», пользователю необходимо указать папку на компьютере, в которой находится инсталлируемое издание. Нажав на кнопку «...» Пользователь выбирает папку, в которой находится издание.

Далее нажать кнопку «Установить».

После закрытия диалога настроек, обложка инсталлированного издания появится на полке, издание становится доступным для работы с ним.

# <span id="page-9-0"></span>**Раздел 2. Использование оболочки**

### <span id="page-9-1"></span>**Установка и управление книгами**

Электронные учебники можно либо получить от издательства «Русское слово» на физическом носителе (по запросу), либо загрузить посредством сети Интернет, перейдя по соответствующей ссылке.

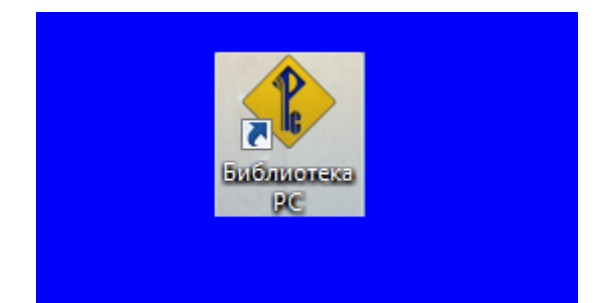

*Ярлык программы «Библиотека РС» на рабочем столе*

#### <span id="page-9-2"></span>**Интерфейс оболочки**

После запуска ярлыка «Библиотека РС» пользователь попадает на главный экран.

#### <span id="page-9-3"></span>**Главный экран**

Основные объекты главного экрана «Библиотеки РС»: «Книжная полка» и меню со вспомогательными кнопками. Меню со вспомогательными кнопками представляет собой горизонтальную полосу в верхней части экрана, содержащую в себе следующие элементы:

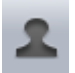

«Авторизация»

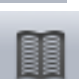

«Лицензии и издания»

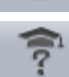

«Тестирование»

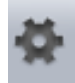

«Настройки»

При нажатии на них пользователь попадает в соответствующие разделы.

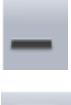

«Свернуть окно совсем»

«Либо развернуть в полный экран, либо свернуть это окно в окно размером поменьше»

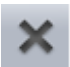

«Закрыть оболочку»

В основной части экрана представлена книжная полка с миниатюрами обложек электронных учебников.

#### <span id="page-10-0"></span>**Раздел «Книжная полка»**

Для того чтобы учебник появился на полке в «Библиотеке «Русского слова»,

В появившемся диалоге инсталляции, пользователю необходимо указать папку на компьютере, в которой находится инсталлируемое издание. Нажав на кнопку «...» Пользователь выбирает папку, в которой находится издание.

После закрытия диалога настроек, обложка инсталлированного издания появится на полке, издание становится доступным для работы с ним.

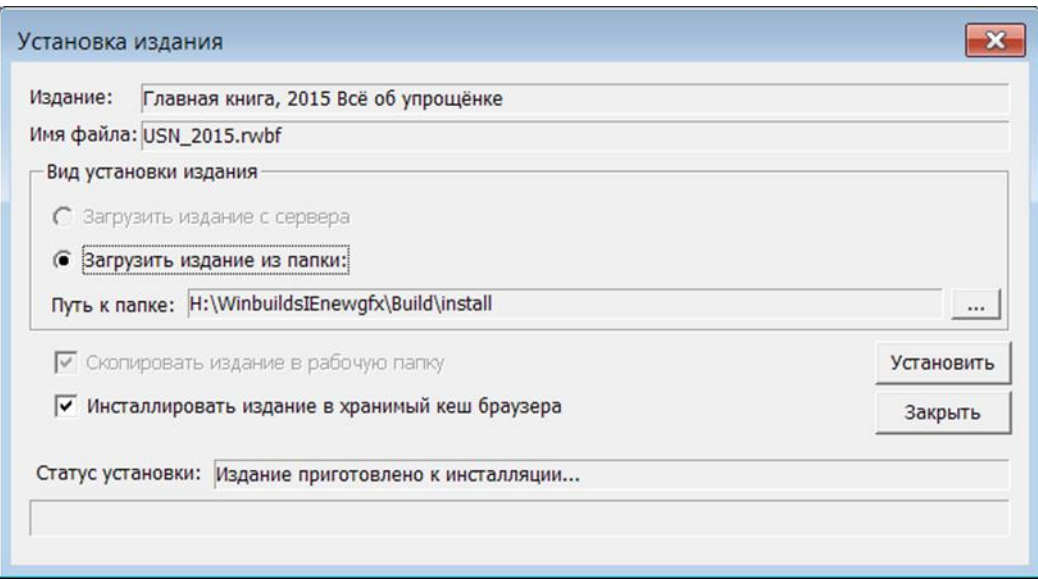

После того как файл скопирован в означенную папку, книга становится доступна для просмотра.

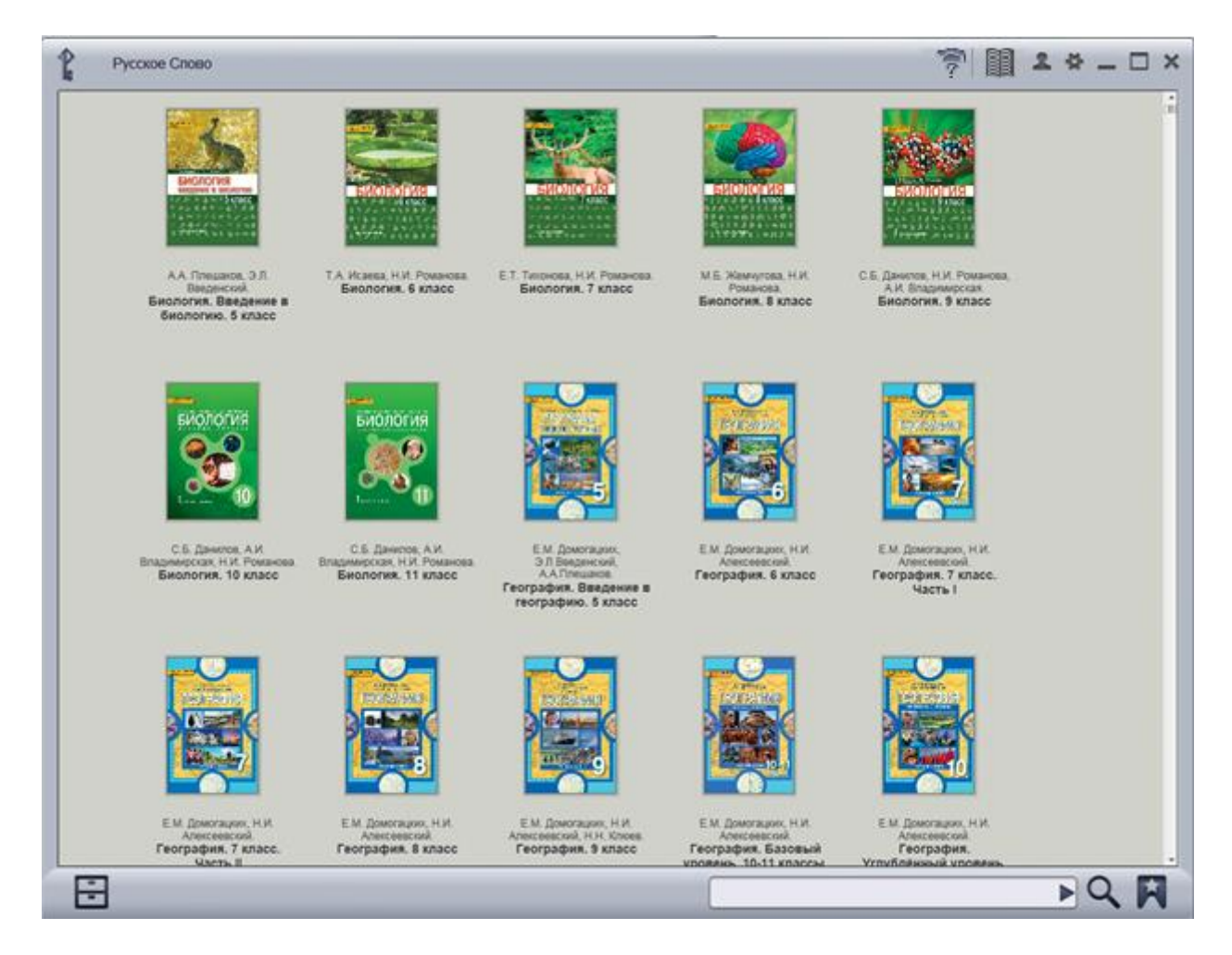

*Общий вид книжной полки*

Для обновления состояния полки нажмите кнопку .

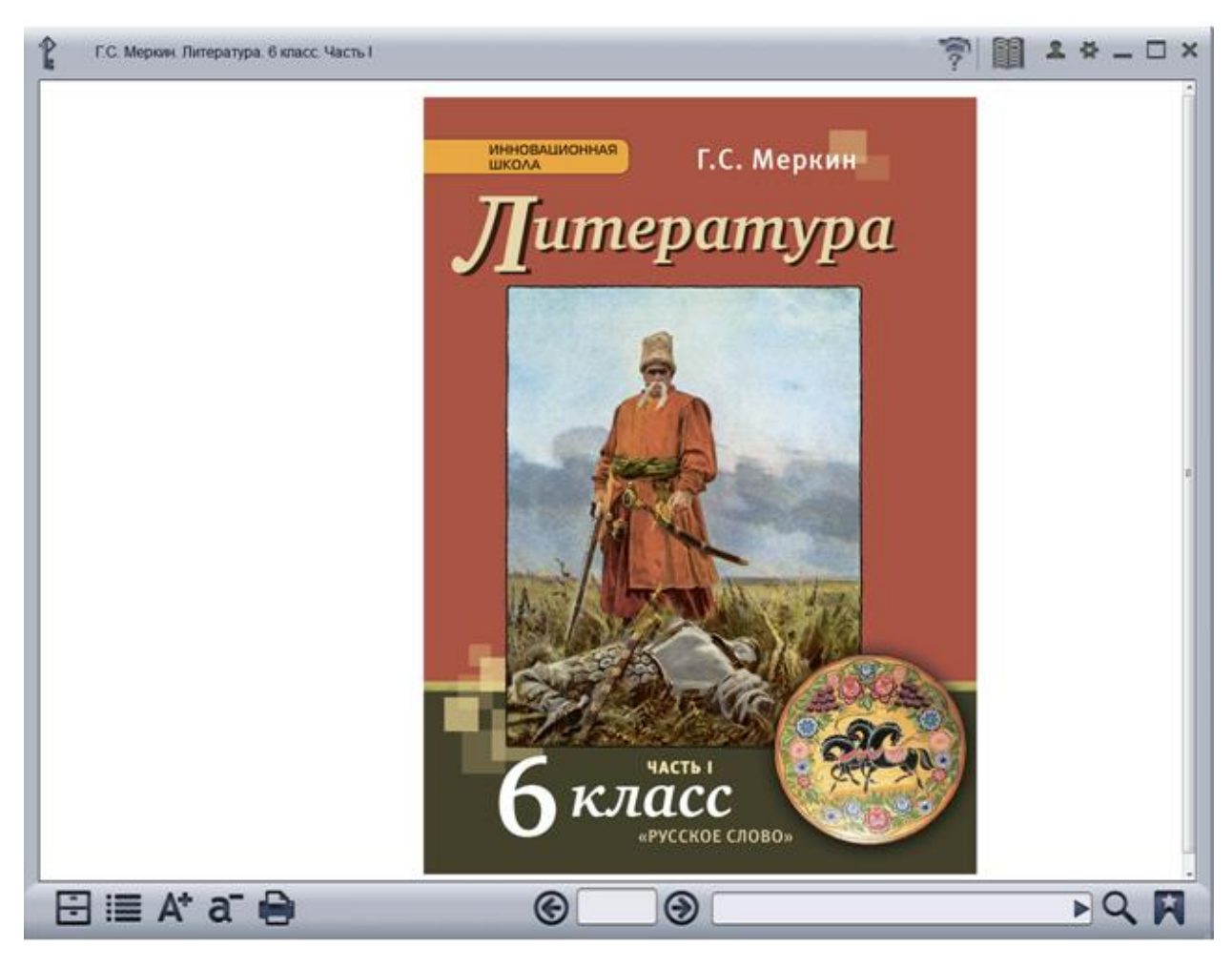

*Экран просмотра учебника*

Навигация между параграфами осуществляется с помощью кнопок со стрелками  $\circledcirc$ ⊛

или жестами листания на сенсорном экране.

Вертикальная навигация внутри параграфа осуществляется с помощью скролл-бара в правой части экрана или жестами на сенсорном экране.

На «Книжную полку» можно в любой момент вернуться, нажав кнопку **в в я** левом нижнем углу экрана.

Для вызова оглавления нажмите кнопку **В В** левом нижнем углу экрана. С помощью кнопок  $A^*$  и  $a^-$  можно регулировать размер шрифта.

С помощью кнопки **можно вывести текущий раздел книги на печать**.

Кнопка «Поиск» предназначена для осуществления поиска слов или словосочетаний в тексте учебника.

Кнопка «Мои закладки и заметки» предназначена для просмотра списка созданных закладок и заметок.

#### <span id="page-13-0"></span>**Окно с оглавлением учебника**

Окно с оглавлением в режиме электронного учебника содержит структуру ЭУ. Переместиться в соответствующий раздел можно, нажав на его название.

Окно оглавления в режиме печатного учебника содержит структуру печатного учебника с номерами страниц справа. Нажатием на выбранный пункт содержания можно переместиться на соответствующую страницу печатного учебника. Перемещая ползунок с правой стороны в этом режиме, можно выбрать нужную страницу печатной версии учебника.

В любой момент времени вернуться к оглавлению можно, нажав на кнопку обложку учебника в нижнем левом углу экрана.

| Г.С. Меркин. Литература. 6 класс. Часть І                 | <b>图 2 々 _ □ ×</b>                            |
|-----------------------------------------------------------|-----------------------------------------------|
| <b>СОДЕРЖАНИЕ</b>                                         | $\mathbf x$                                   |
|                                                           | Номер страницы<br>печатной версии<br>учебника |
| Аннотация                                                 | стр. 2                                        |
| О литературе, писателе и читателе                         | стр. 3                                        |
| Предания и легенды                                        | стр. 34                                       |
| Из эпоса народов России                                   | стр. 49                                       |
| Сказки                                                    | стр. 56                                       |
| В художественном мире русской народной сказки             | стр. 58                                       |
| В художественном мире «Повести о разорении Рязани Батыем» | стр. 68                                       |
| В мире художественного слова М.В. Ломоносова              | стр. 88                                       |
| На родине В.А. Жуковского                                 | стр. 100                                      |
| Державин                                                  | стр. 120                                      |
| Стихотворные размеры (метры)                              | стр. 130                                      |
| Двусложные размеры стиха                                  | стр. 131                                      |
| Стихотворный ритм                                         | стр. 133                                      |
| О романе «Дубровский»                                     | стр. 135                                      |
| Поразмышляем о прочитанном                                | стр. 138                                      |
| В мире художественного слова М.Ю. Лермонтова              | стр. 150                                      |
| В мире художественного слова М.Ю. Лермонтова              | стр. 153                                      |
| Подарок В.Ф. Одоевского                                   | стр. 155                                      |
| В мире художественного слова М.Ю. Лермонтова              | стр. 156                                      |
| В мире художественного слова Н.В. Гоголя                  | стр. 311                                      |
|                                                           |                                               |
| 日目みする<br>1/20                                             |                                               |

*Окно с оглавлением учебника*

#### <span id="page-13-1"></span>**О программе**

<span id="page-13-2"></span>Данный раздел содержит справочную информацию о версии установленной оболочки и серийном номере.

囝

## **Раздел 3. Структура электронного учебника**

#### <span id="page-14-0"></span>**Использование медиаобъектов**

Вызов любого медиаобъекта производится путём нажатия на табличку с его названием или на пиктограмму, размещённую на странице учебника. Пиктограмма информирует о типе скрытого под ней медиаобъекта.

Закрытие медиаобъекта и возврат на страницу учебника производится нажатием на кнопку «Вернуться», расположенную в нижней части экрана медиаобъекта.

Ниже описаны элементы управления медиаобъектами, встречающимися в электронных учебниках.

#### <span id="page-14-1"></span>**Уровни представления материалов в электронном учебнике**

<span id="page-14-2"></span>Электронный учебник представляет собой многослойную структуру. К каждому учебному разделу есть основной материал данного раздела с главной иллюстрацией, соответствующий материал печатного учебника, галерея изображений, дополнительные материалы, объекты для проверки знаний.

#### **Дополнительный текстовый материал**

Данный информационный объект содержит только текст и иллюстрации. В случае, если содержимое объекта не помещается на одном экране, появляется возможность его вертикальной прокрутки.

Присутствующие в данном объекте изображения при нажатии на них разворачиваются на весь экран. Свернуть такое изображение в исходное состояние можно, нажав на него повторно.

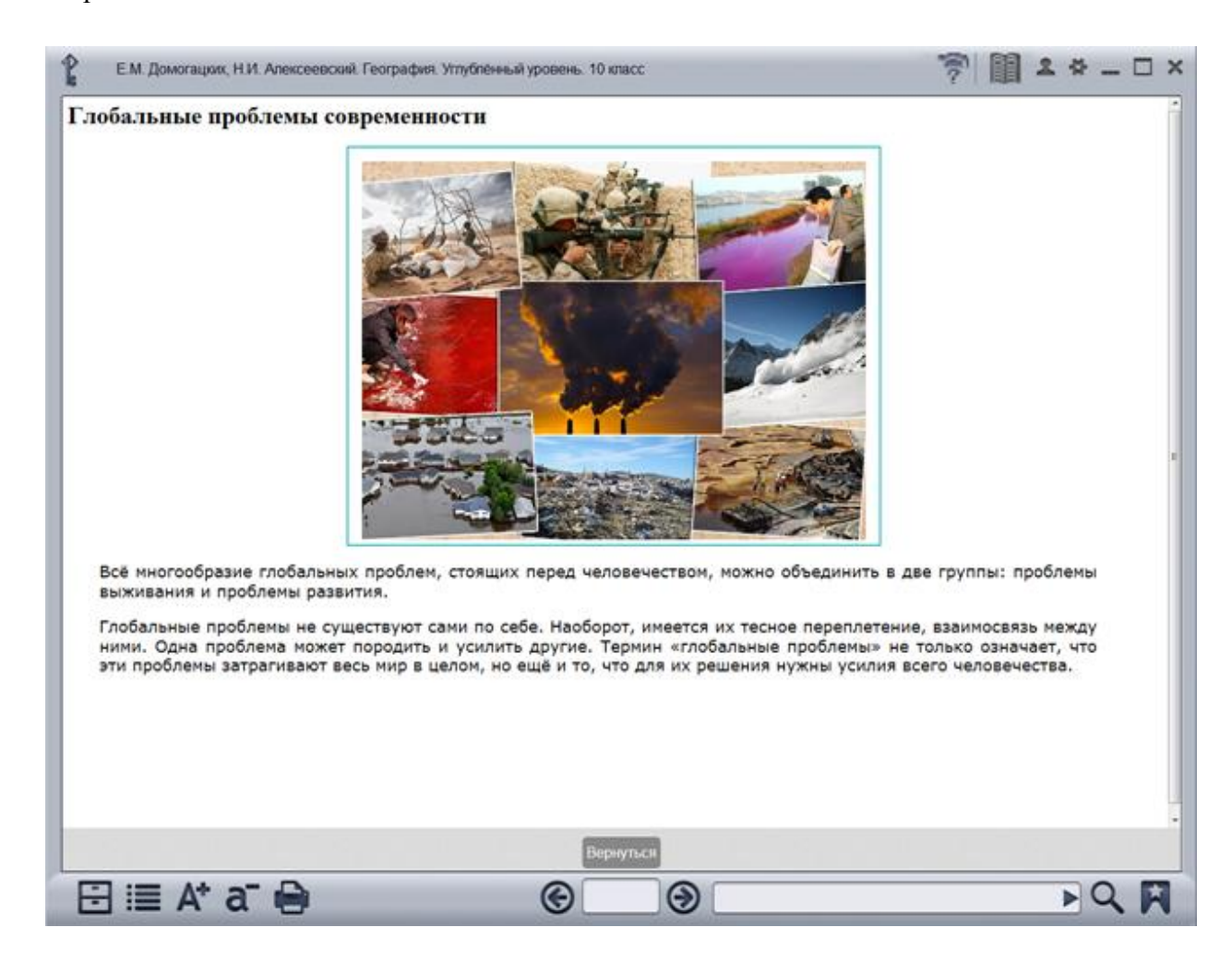

*Отображение дополнительного текстового материала*

#### <span id="page-16-0"></span>**Галерея изображений**

Галерея содержит несколько подписанных изображений. Последовательный переход от изображения, демонстрирующегося в данный момент, к следующему или предыдущему изображению осуществляется нажатием на его правую или левую часть соответственно. Для быстрого перехода к нужному изображению можно воспользоваться лентой миниатюр в нижней части экрана. Ленту миниатюр можно прокручивать с помощью кнопок в виде стрелок, расположенных слева и справа от ленты.

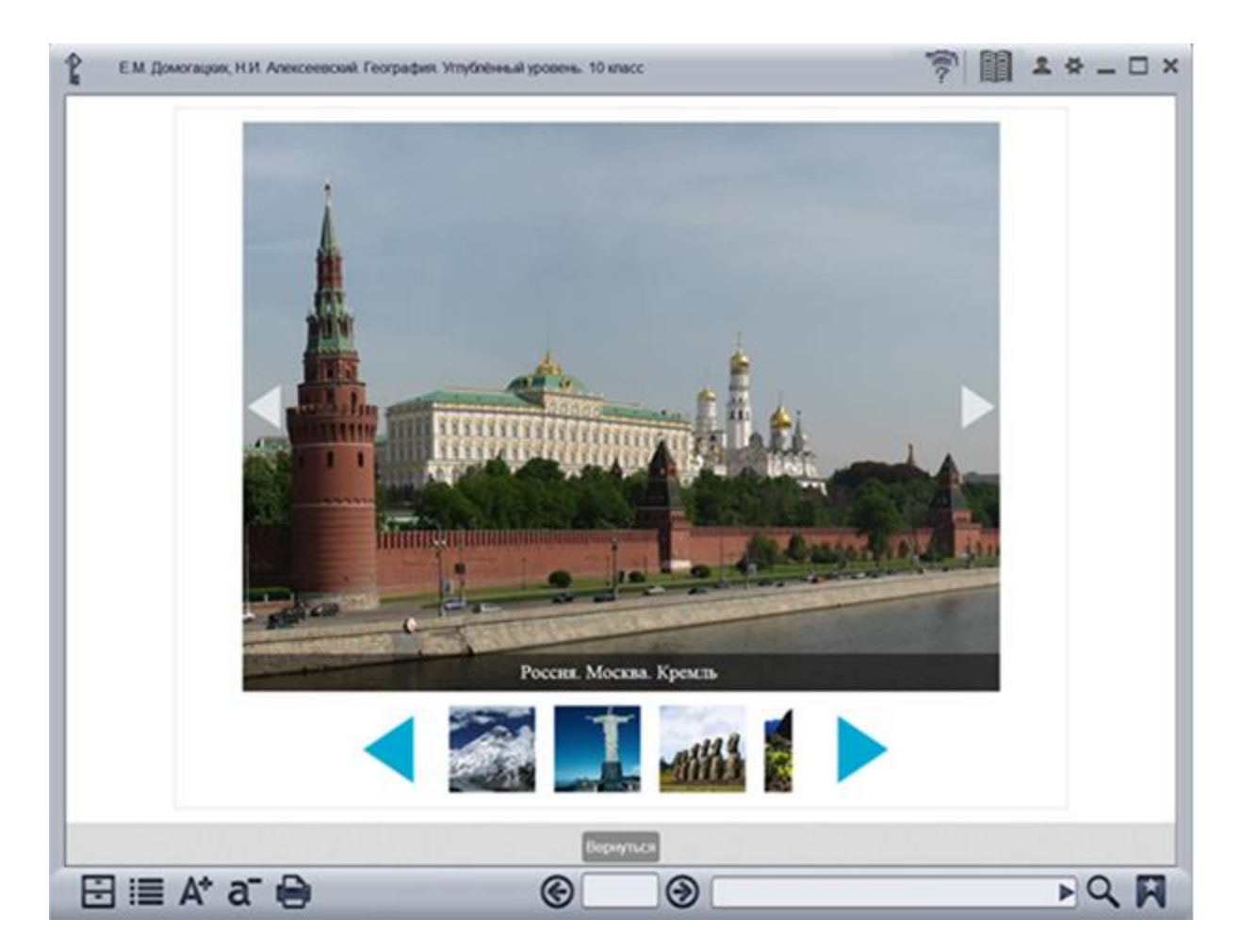

<span id="page-16-1"></span>*Отображение галереи изображений*

#### **Презентация**

Данный тип медиаобъектов содержит выстроенный в логической последовательности изобразительный ряд, как правило разбитый на пронумерованные смысловые блоки и иногда сопровождающийся закадровым дикторским текстом.

Воспроизведение презентации осуществляется нажатием на кнопку .

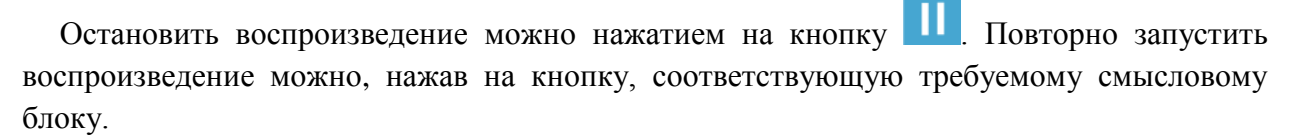

<span id="page-17-0"></span>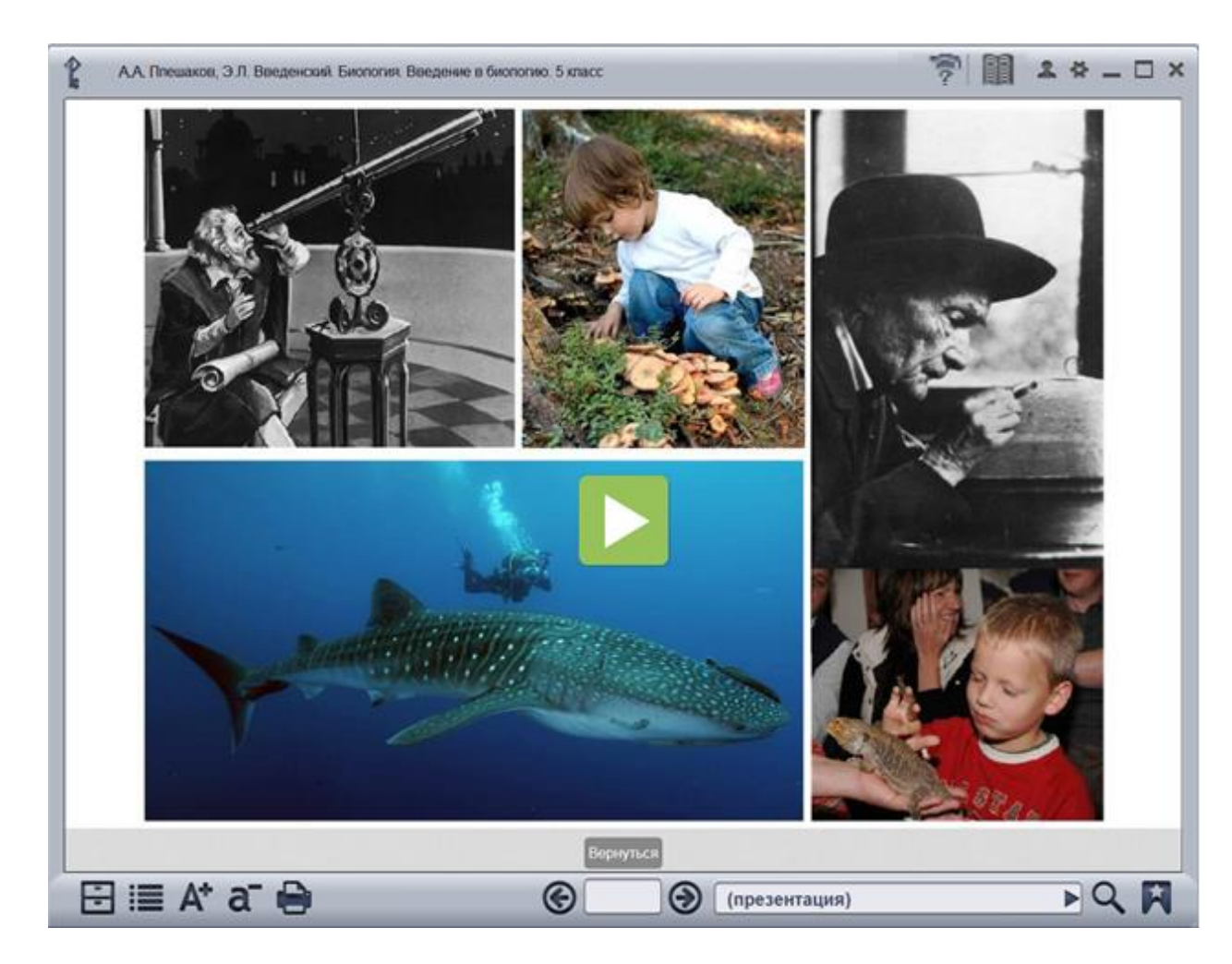

*Отображение презентации*

## **Аудио**

Выразительное чтение стихотворений и отрывков художественных произведений, изложения, диктанты сопровождаются дикторским текстом.

Воспроизведение аудиофрагментов осуществляется нажатием на кнопку .

Остановить воспроизведение можно нажатием на кнопку **. Повторно запустить** воспроизведение можно, нажав на кнопку, соответствующую требуемому смысловому блоку.

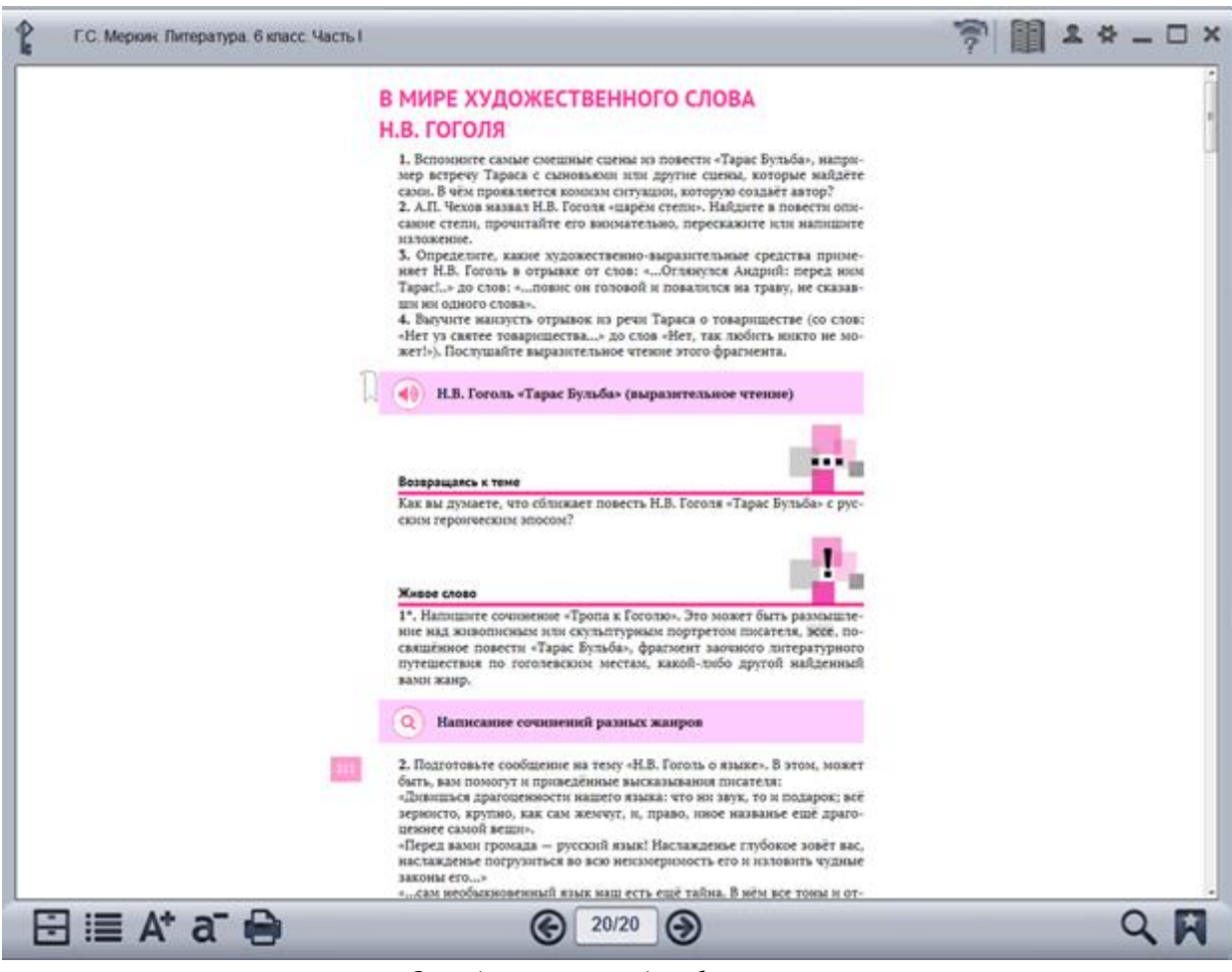

*Отображение аудиофрагментов*

#### <span id="page-19-0"></span>**Анимационный или видеоролик**

Данный тип медиаобъектов содержит динамический видеоряд, как правило сопровождаемый дикторским текстом.

Управление воспроизведением ролика осуществляется с помощью временной шкалы, расположенной под окном воспроизведения. Для перехода на нужное место ролика достаточно просто передвинуть ползунок.

<span id="page-19-1"></span>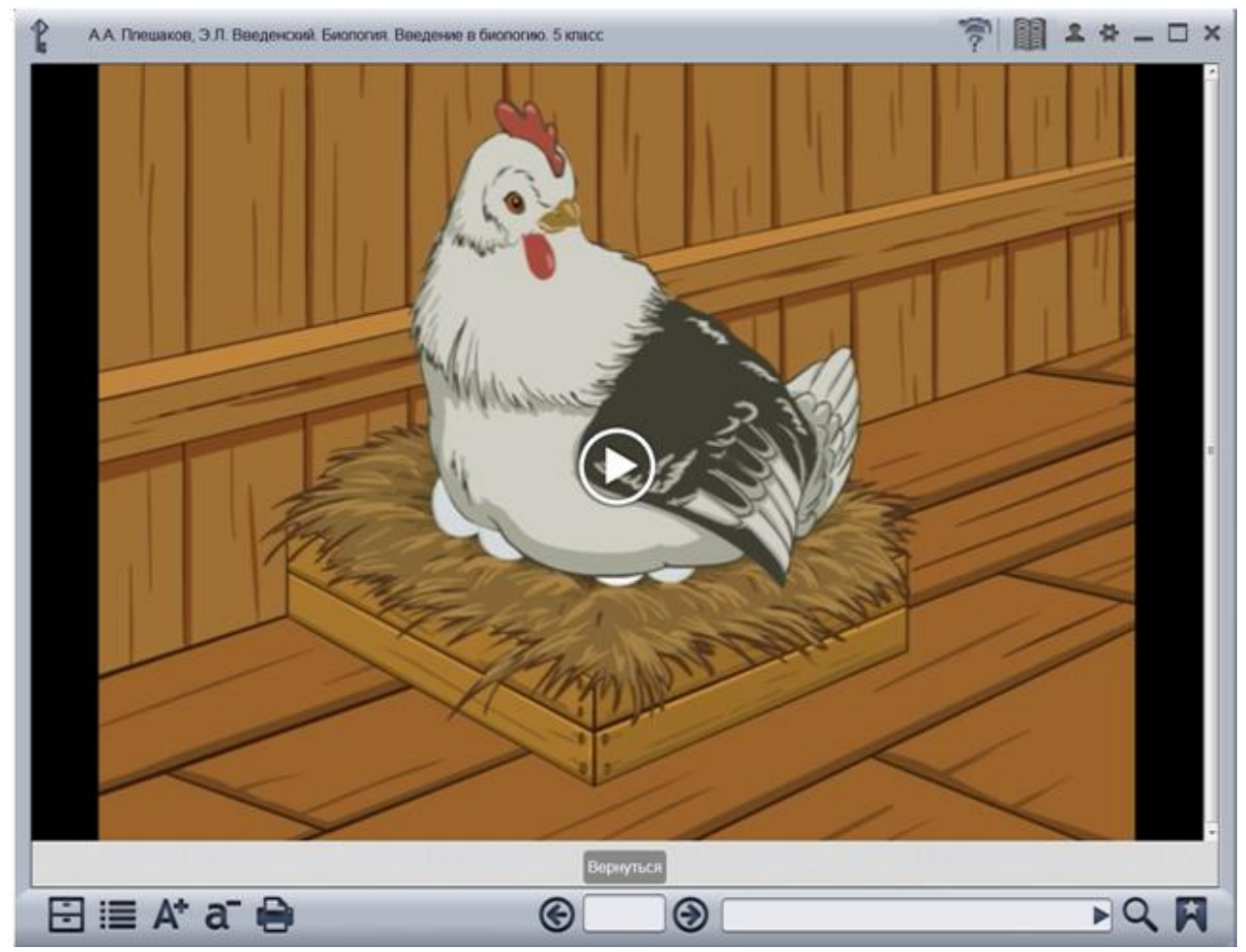

*Отображение анимационных или видеороликов*

#### **Интерактивная карта**

Интерактивная карта содержит распределённую по слоям картографическую информацию, соответствующую изучаемой теме.

Инструменты управления интерактивной картой размещены на панели управления, которая по умолчанию расположена по левой кромке карты. Панель можно перенести направо, нажав на кнопку .

Масштаб карты меняется с помощью кнопок  $\bigoplus_{\mathfrak{u}} \bigoplus_{\mathfrak{u}}$  панели управления. В случае, если при выбранном масштабе карта не помещается на экране целиком, её можно перемещать, нажимая на любом месте карты и не отпуская до тех пор, пока карта не займёт требуемое положение.

Список слоёв карты вызывается нажатием на кнопку **....** Управлять слоями карты, делая их видимыми или невидимыми, можно путём нажатия на название соответствующего слоя в списке.

Слои можно включать в любом сочетании, однако следует учитывать, что при включении нескольких слоёв, использующих для передачи картографической информации заливку, на экране будет отображаться только один из них.

Для вызова списка условных обозначений, используемых на карте, следует нажать на кнопку 6.

Интерактивная карта может содержать дополнительную информацию по отдельным географическим объектам. Объекты, к которым привязана такая информация, обозначаются на карте значком  $\bigcirc$ .

При нажатии на такой значок появится окно с информацией. Данное окно можно

развернуть на весь экран, нажав на кнопку **или закрыть**, нажав на кнопку

Ряд интерактивных карт снабжён проверочными заданиями в форме викторины. Для

того чтобы перейти к выполнению задания, нужно нажать на кнопку .

Все вопросы касаются объектов, отмеченных на карте значками  $\cup$ . Для ответа на вопрос нужно нажать на значок, соответствующий правильному ответу.

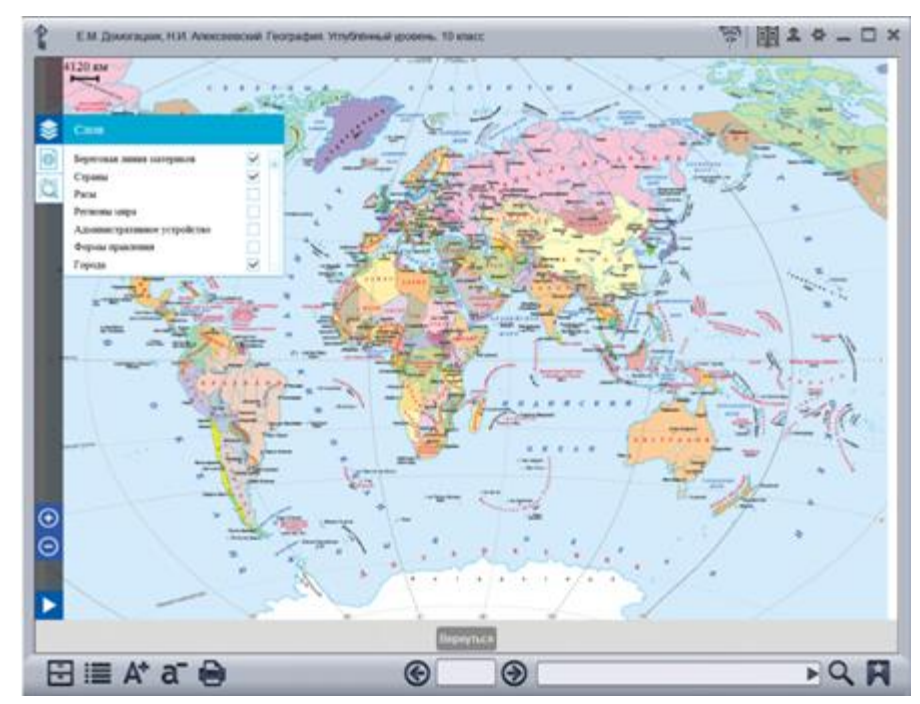

*Отображение интерактивной карты*

## <span id="page-21-1"></span><span id="page-21-0"></span>**Типы заданий в тренажёре и средствах контроля и самоконтроля Тест**

При выполнении тестовых заданий пользователю необходимо ответить на несколько последовательно задаваемых вопросов. Номер текущего вопроса выделяется на панели в нижней части экрана. Для ответа на вопрос необходимо выбрать среди предложенных вариантов правильные и нажать на кнопку «Ответить». Результат ответа на вопрос отображается на панели цветом (зелёный — правильно, красный — неправильно, красный и зелёный одновременно — ответ правильный, но неполный, серый — ответ не дан).

После прохождения всего теста будет выдана итоговая статистика, а также ответы, данные пользователем, которые можно сравнить с эталонными.

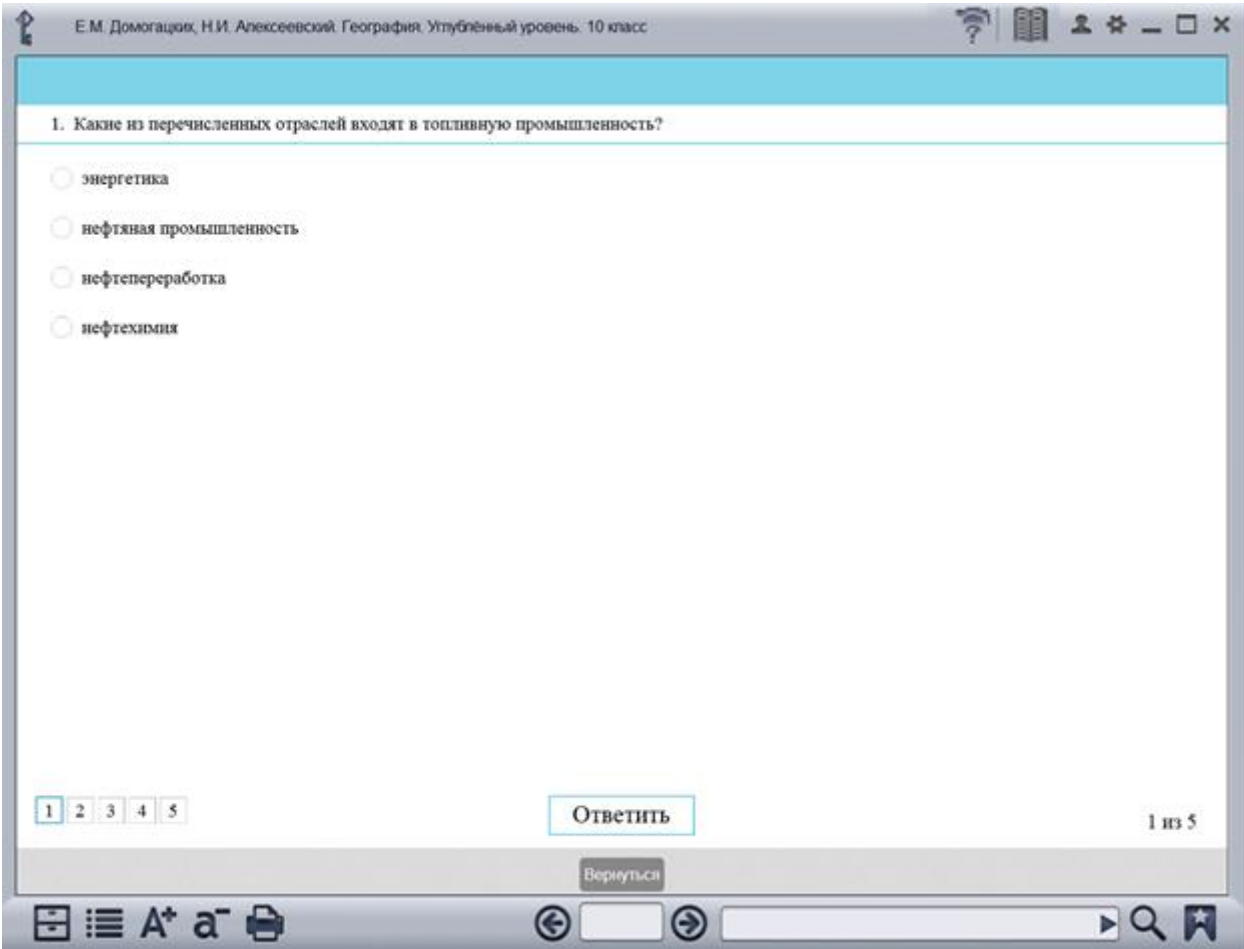

<span id="page-21-2"></span>*Отображение тестового задания*

#### **Задание на установление соответствия**

При выполнении данного задания необходимо соединить термины и понятия, находящиеся в разных колонках. Для этого нужно нажать на круглый маркер напротив понятия в одной колонке и, не отпуская, провести линию к соответствующему маркеру в другой колонке. После того как все связи установлены, для проверки правильности ответа следует нажать накнопку «Ответ». Появится табличка с сообщением о том, правильно или неправильно выполнено задание. После этого можно убрать табличку с экрана, нажав на неё, и ещё раз оценить ход выполнения задания. Правильно установленные связи будут окрашены в зелёный цвет, а не правильно установленные — в красный.

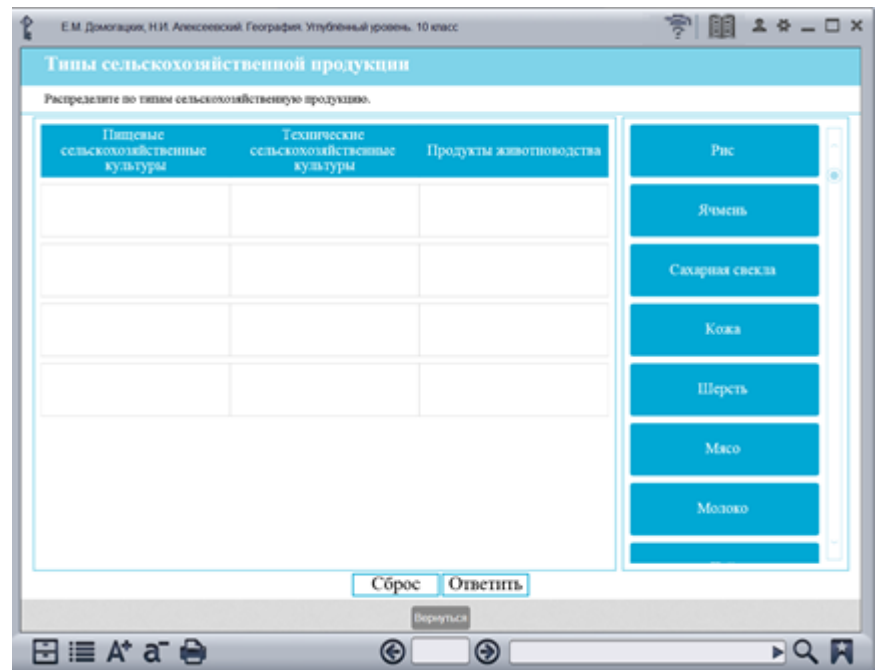

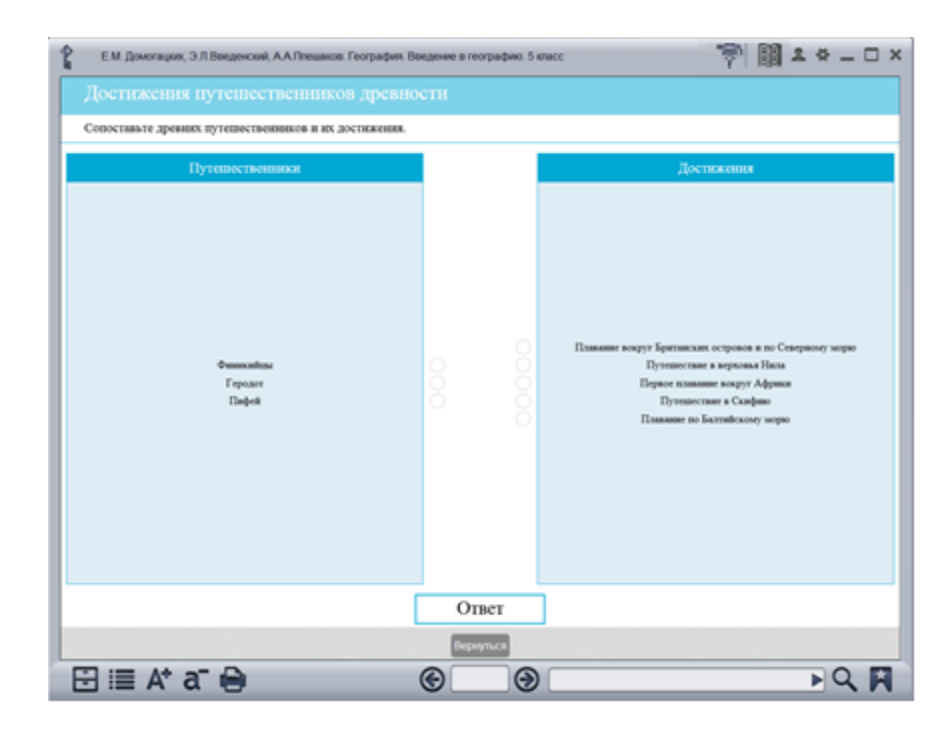

*Отображение задания на установление соответствия*

#### <span id="page-23-0"></span>**Задание на установление последовательности**

Для выполнения задания необходимо расположить в правильном порядке представленные на экране таблички с терминами и понятиями. Для перемещения таблички нужно нажать на неё и, не отпуская, переместить на нужную позицию. При этом табличка, ранее занимавшая эту позицию, переместится на освободившееся место.

Для проверки правильности выполнения задания нужно нажать кнопку «Ответить». Появится табличка с сообщением о том, правильно или неправильно выполнено задание. После этого можно убрать табличку с экрана, нажав на неё, и ещё раз оценить ход выполнения задания. Таблички, занимающие неправильную позицию, будут иметь рамку красного цвета.

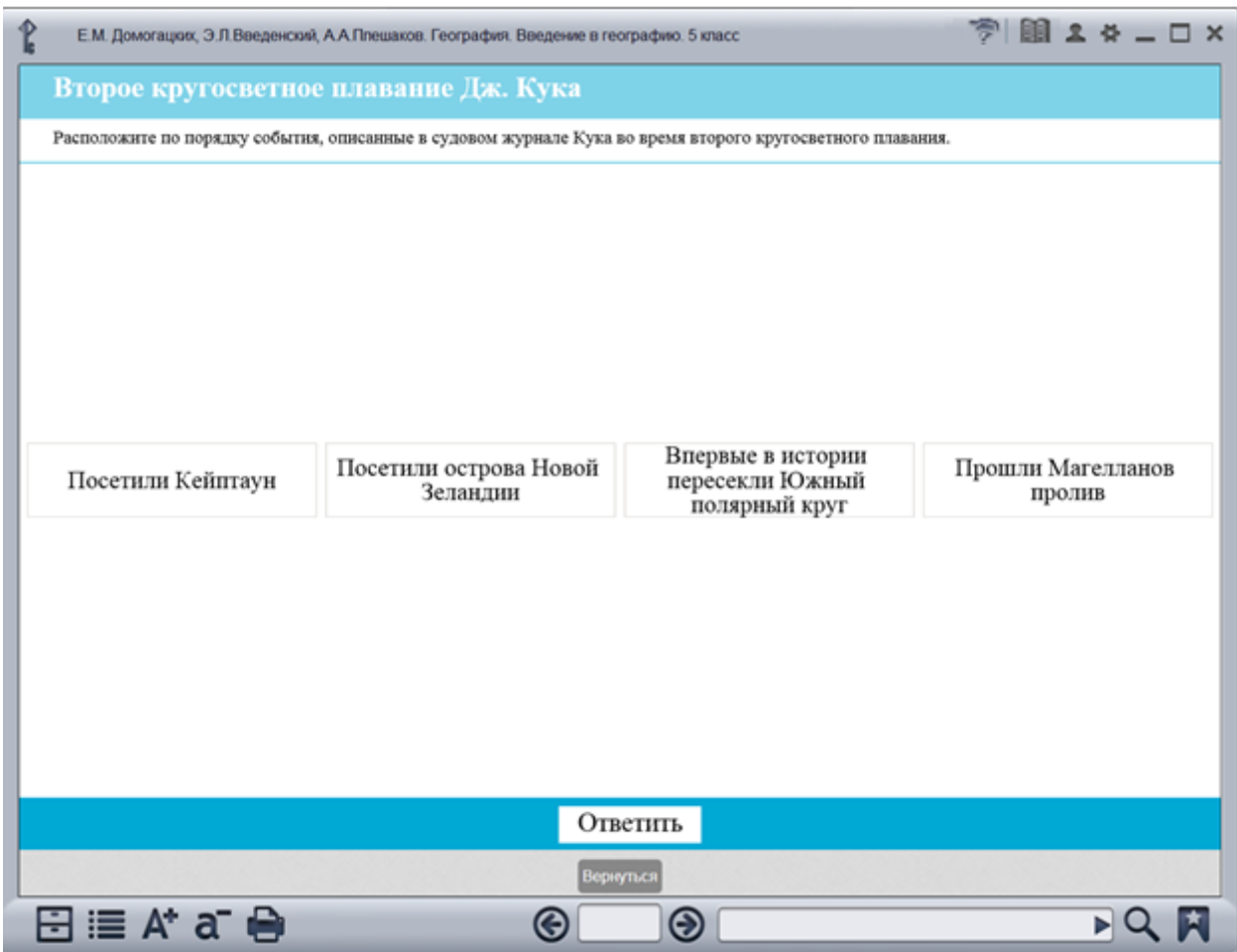

<span id="page-23-1"></span>*Отображение типа задания на установление последовательности*

#### **Задание на распределение объектов по категориям**

Целью данного вида заданий является распределение объектов (изображений, табличек с текстом и т.д.), содержащихся в общей папке, по папкам, соответствующим определённым категориям. Объекты, содержащиеся в папке, можно последовательно просматривать, нажимая на кнопки в виде стрелок, находящиеся под папкой. Увеличить

объект можно, нажав на кнопку  $\bigcup$ . Для возврата увеличенного объекта в исходное состояние нужно просто нажать на него. Для перемещения объекта нужно нажать на него, и, не отпуская, переместить в нужную папку.

Для проверки правильности выполнения задания нужно нажать кнопку «Ответить». Появится табличка с сообщением о том, правильно или неправильно выполнено задание. После этого можно убрать табличку с экрана, нажав на неё, и ещё раз оценить ход выполнения задания, последовательно просматривая объекты в папках. Ошибочно перемещённые объекты будут обозначены рамкой красного цвета.

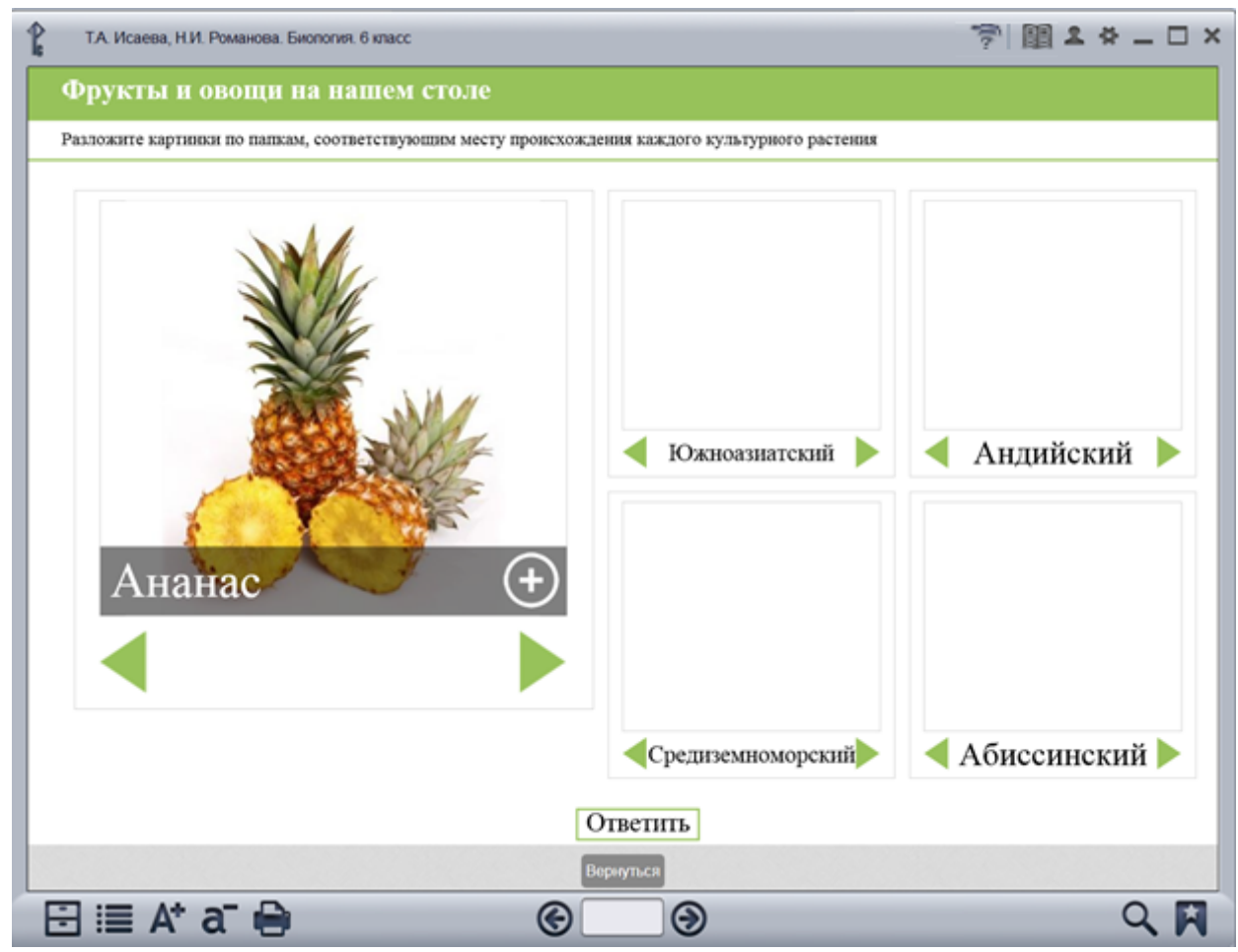

<span id="page-24-0"></span>*Отображение задания на распределение объектов по категориям*

#### **Заполнение таблицы**

При выполнении данного задания необходимо переместить таблички с терминами и понятиями на соответствующие им пустые места в таблице.

Для проверки правильности ответа нужно нажать кнопку «Ответить». Появится табличка с сообщением о том, правильно или неправильно выполнено задание. После этого можно убрать табличку с экрана, нажав на неё, и ещё раз оценить ход выполнения задания. Понятия, перемещённые в таблицу ошибочно или занявшие неправильную позицию, будут подсвеченыкрасным цветом.

<span id="page-25-0"></span>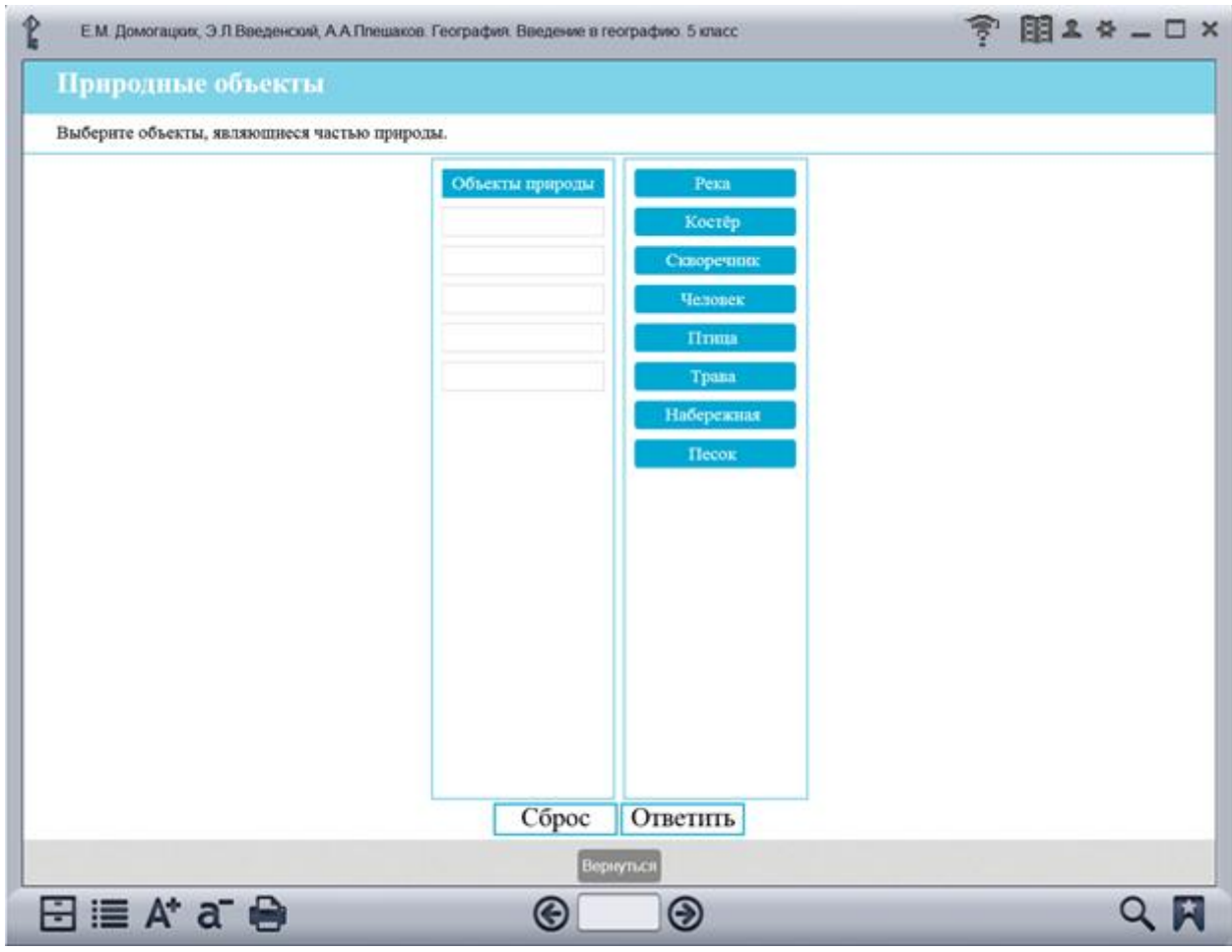

*Отображение задания на заполнение таблицы*

#### **Заполнение пропусков в тексте**

Задачей пользователя при выполнении данного задания является заполнение пропусков в тексте с использованием слов из предложенного набора.

Пропуски в тексте обозначены многоточием. Для того чтобы перенести слово в текст, необходимо нажать на табличку со словом и, не отпуская, перенести на место соответствующего многоточия. Отменить перемещение можно, нажав на слово в тексте. Следует иметь в виду, что в ряде заданий набор слов для вставки может содержать «лишние» варианты.

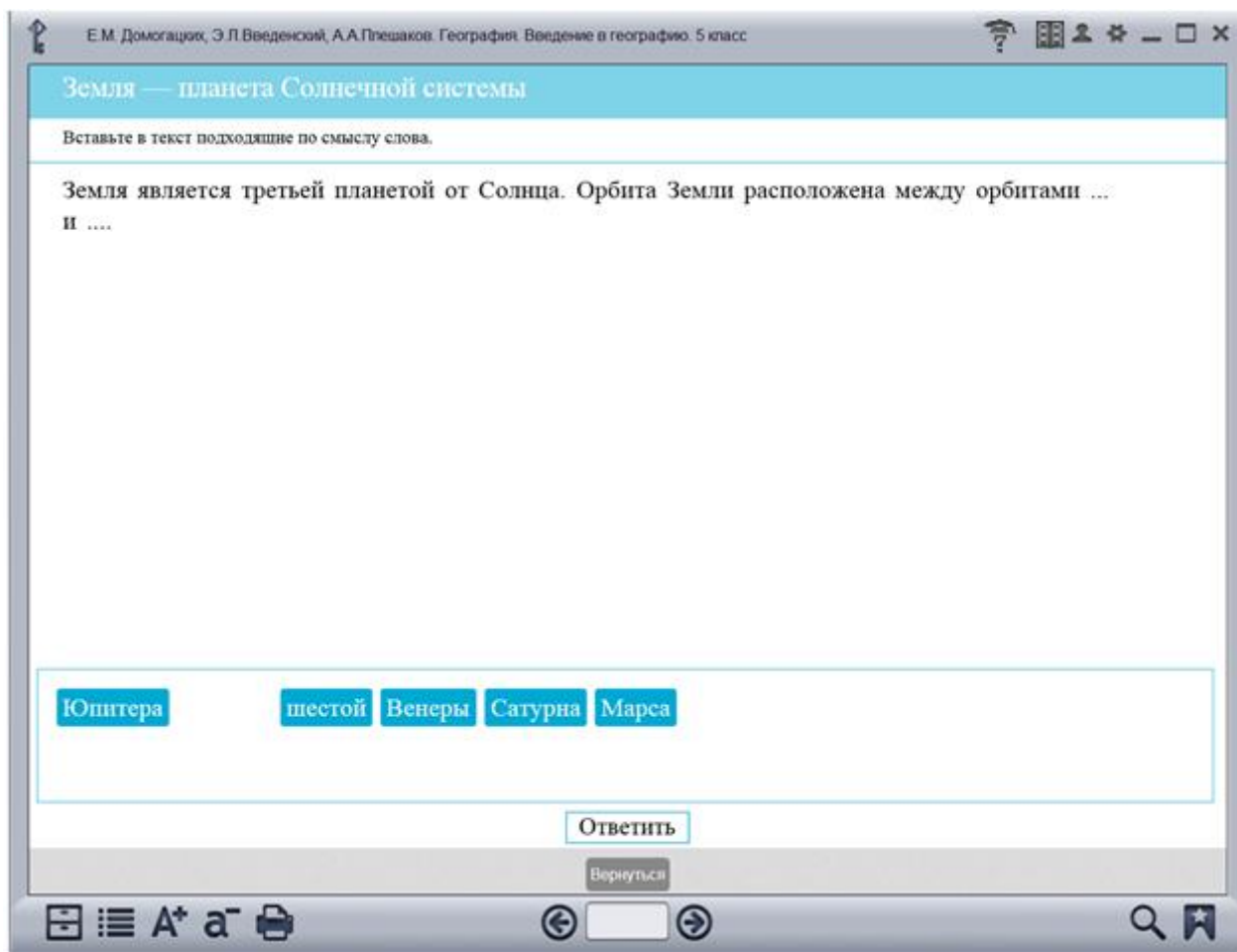

<span id="page-26-0"></span>*Отображение задания на заполнение пропусков в тексте*

#### **Кроссворд**

Работа с данным типом заданий повторяет решение традиционного кроссворда. Выбрать позицию для ввода слова можно, либо нажав на соответствующую клетку в рабочей области, либо нажав на вопрос в списке. Выбранное слово и текущий символ в сетке кроссворда будут выделены цветом. Ввод слова осуществляется с клавиатуры. На устройствах с сенсорным экраном виртуальная клавиатура вызывается нажатием на кнопку с еёизображением.

В случае, если кроссворд не помещается на экране целиком, его можно перемещать с помощью кнопок с изображением стрелок. Увидеть кроссворд целиком можно, нажав на

кнопку У. В данном типе заданий предусмотрена подсказка. При нажатии на кнопку

напротив вопроса в списке будет открыта случайная буква из соответствующего слова в кроссворде.

Для проверки правильности решения кроссворда нужно нажать кнопку «Проверить». Появится табличка с сообщением о том, правильно или неправильно выполнено задание. После этого можно убрать табличку с экрана, нажав на неё, и ещё раз оценить ход выполнениязадания.

Правильно заполненные клетки кроссворда будут подсвечены зелёным цветом, остальные— красным.

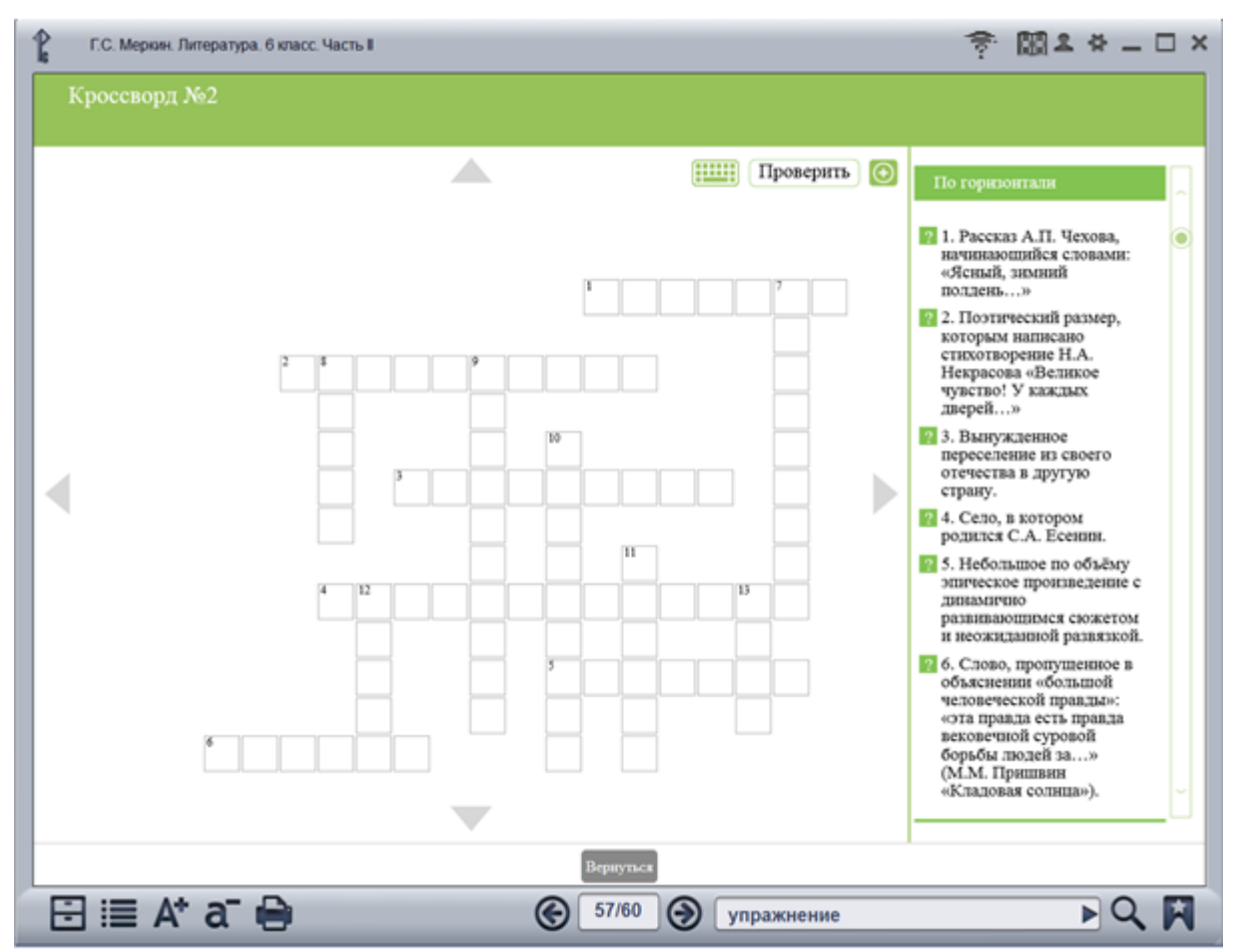

*Отображение задания «Кроссворд»*

#### <span id="page-28-0"></span>**Мозаика**

Мозаика собирается путём перемещения фрагментов на правильные позиции в рабочей области. Правильно установленный фрагмент «прилипает» к рабочей области и становится неактивным. После того как все фрагменты будут установлены на свои места, стыки между ними исчезнут и задание будет считаться выполненным.

<span id="page-28-1"></span>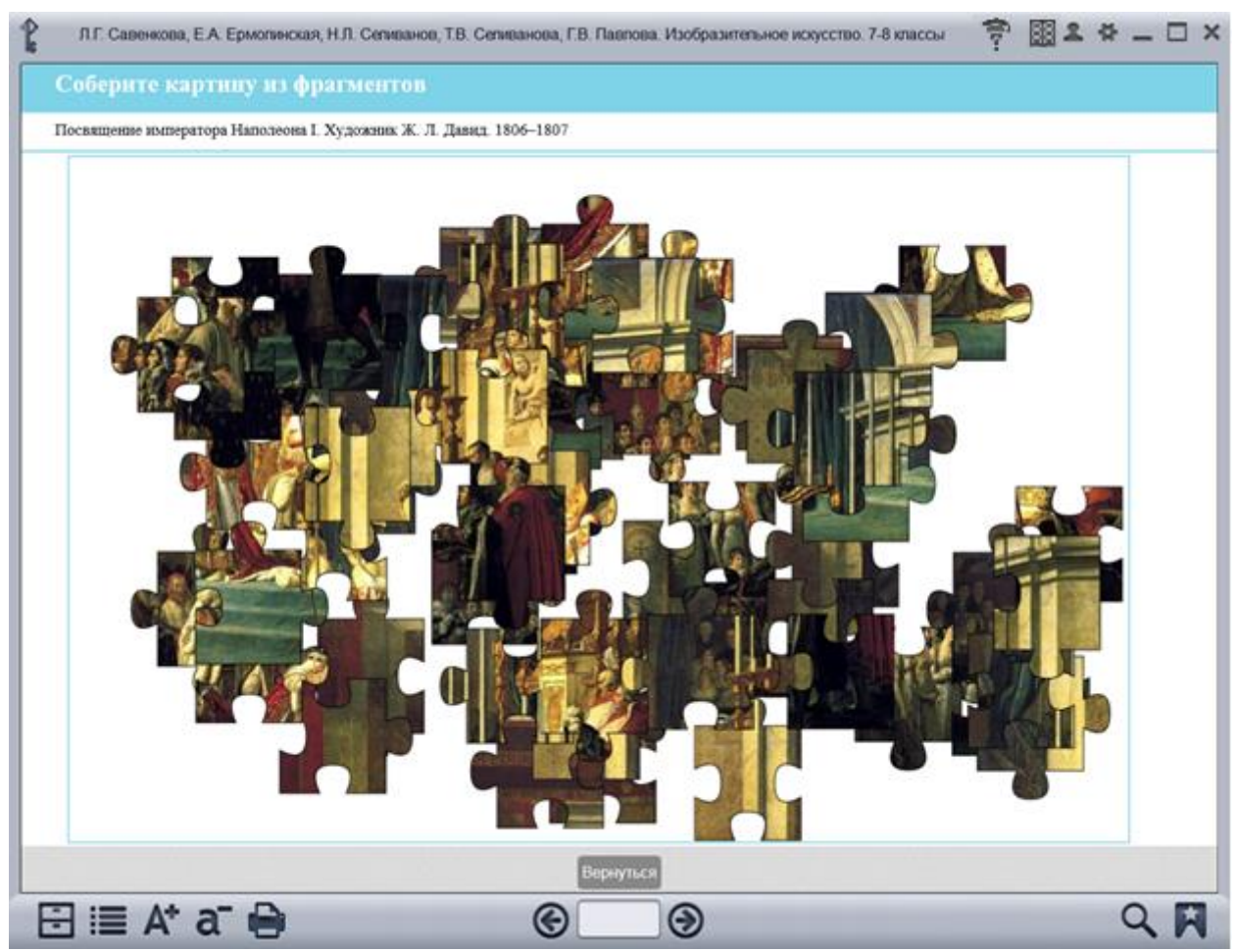

*Отображение задания «Мозаика»*

# **Техническое сопровождение**

По всем вопросам, связанным с установкой и эксплуатацией электронных форм учебников, просим обращаться в издательство «Русское слово» по телефону: (499) 689-02-65, доб. 459; e-mail: [mediacenter@russlo.ru](mailto:mediacenter@russlo.ru)